## Bandmusiclibrary.com Instructions, Tony Gurcsik

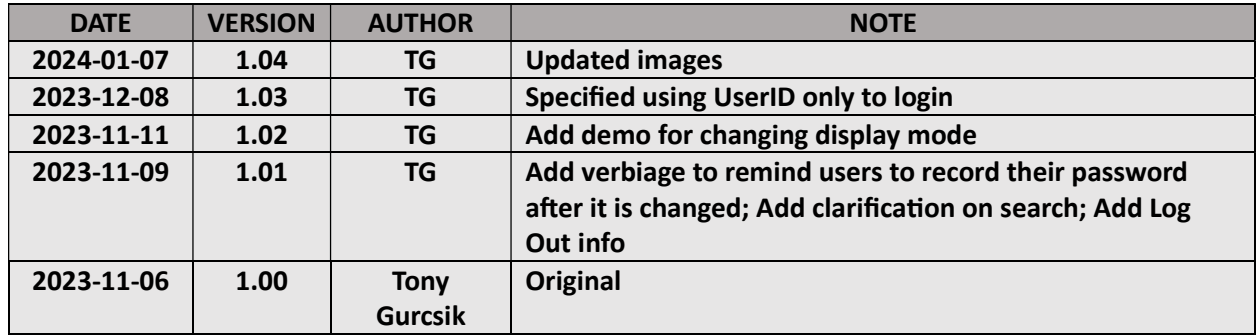

This document will demonstrate access to the Becks and Salem Band Sites because some individuals will have access to both. It will be on both sites and:

#### https://gurcsik.com/public/BandmusiclibraryInstructions.pdf

1. Open a browser and navigate to **bandmusiclibrary.com**. The site will redirect to https://bandmusiclibrary.com:8080/ . Bookmark this location. This "MEMBER LIBRARY" link will also be on the "BecksBand dot com" menu.

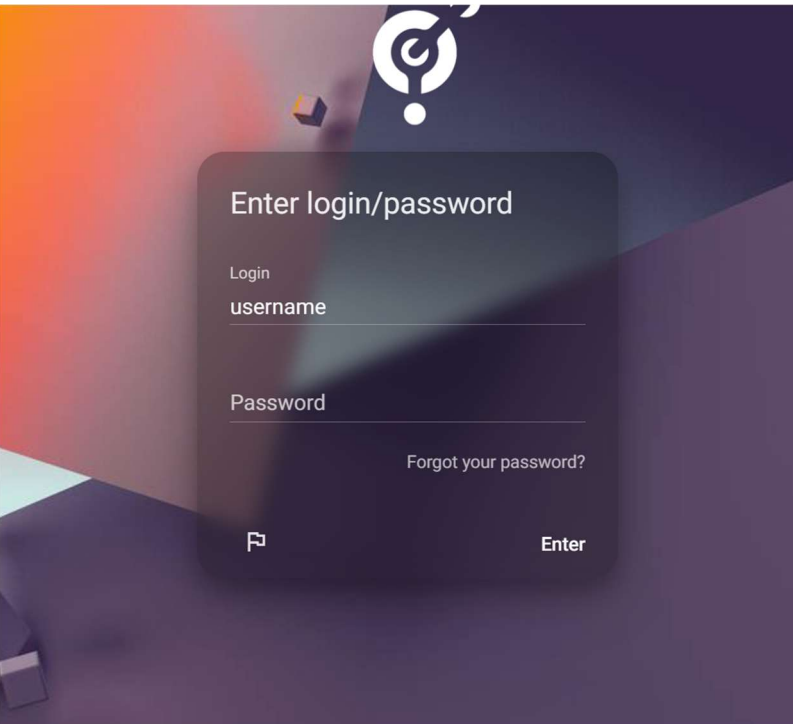

2. Login with the credentials that you received in the two emails and click the Enter button. Always use the User ID and password provided when you access the system.

If you didn't receive an email, go to Forgotten Password, at the bottom of this document, and

following the instructions.

3. Once you are logged in, you will see a welcome page and a prompt for a tour or skip. The tour is about 3 steps and will point out items as you go. The site will automatically log you out for inactivity.

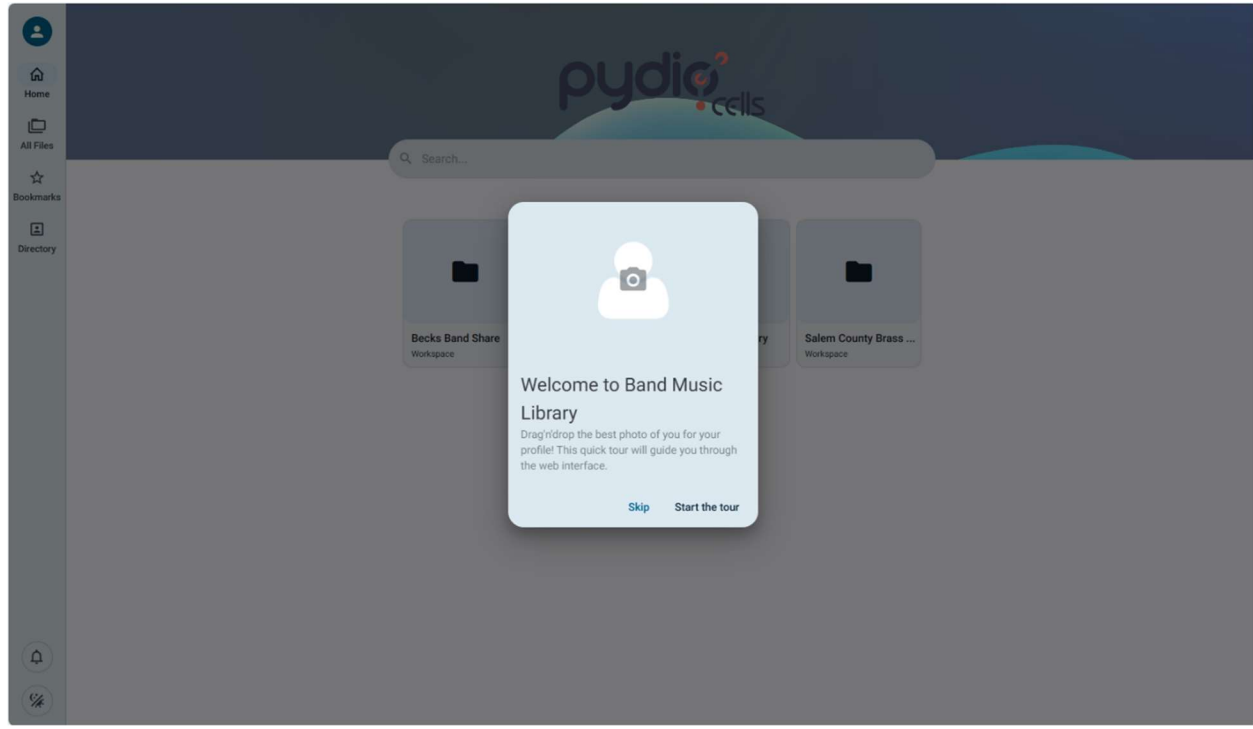

- 4. Click the "All Files" in the left column and you will see the workspaces. The columns are moveable and able to be closed.
	- a. Becks Band Library
		- i. Documents
			- 1. Mostly attachments from emails
		- ii. Music Library
			- 1. The music library and "This Week's Music" folder
		- iii. Pictures
			- 1. Original pics from events
		- iv. Video
			- 1. Original video from events
	- b. Becks Band Share
		- i. An area for members to upload and share items. Pictures have event
			- subdirectories. Drag items from your machine and drop them into a directory.
	- c. Salem County Brass Library
		- i. Same as Becks but not as much content
	- d. Salem County Brass Share
		- i. An area for members to upload and share items

#### 5. Using the Search bar

a. View from the Home Page.

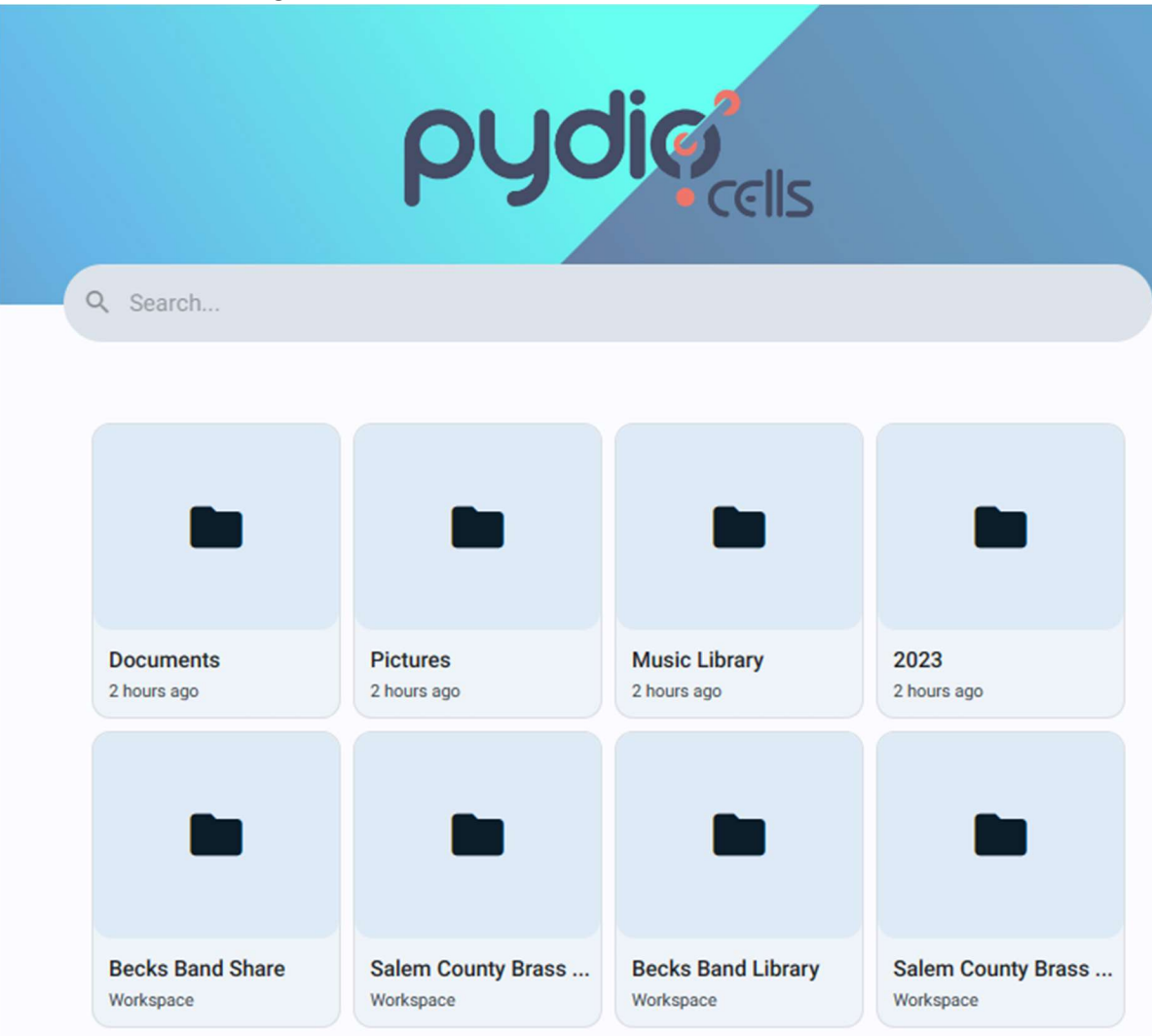

b. Click inside the Search bar. Both bands play Shenandoah, so type that into the search bar. You'll see all of the files and folders with the word Shenandoah. Narro down your search by clicking a box in the left column.

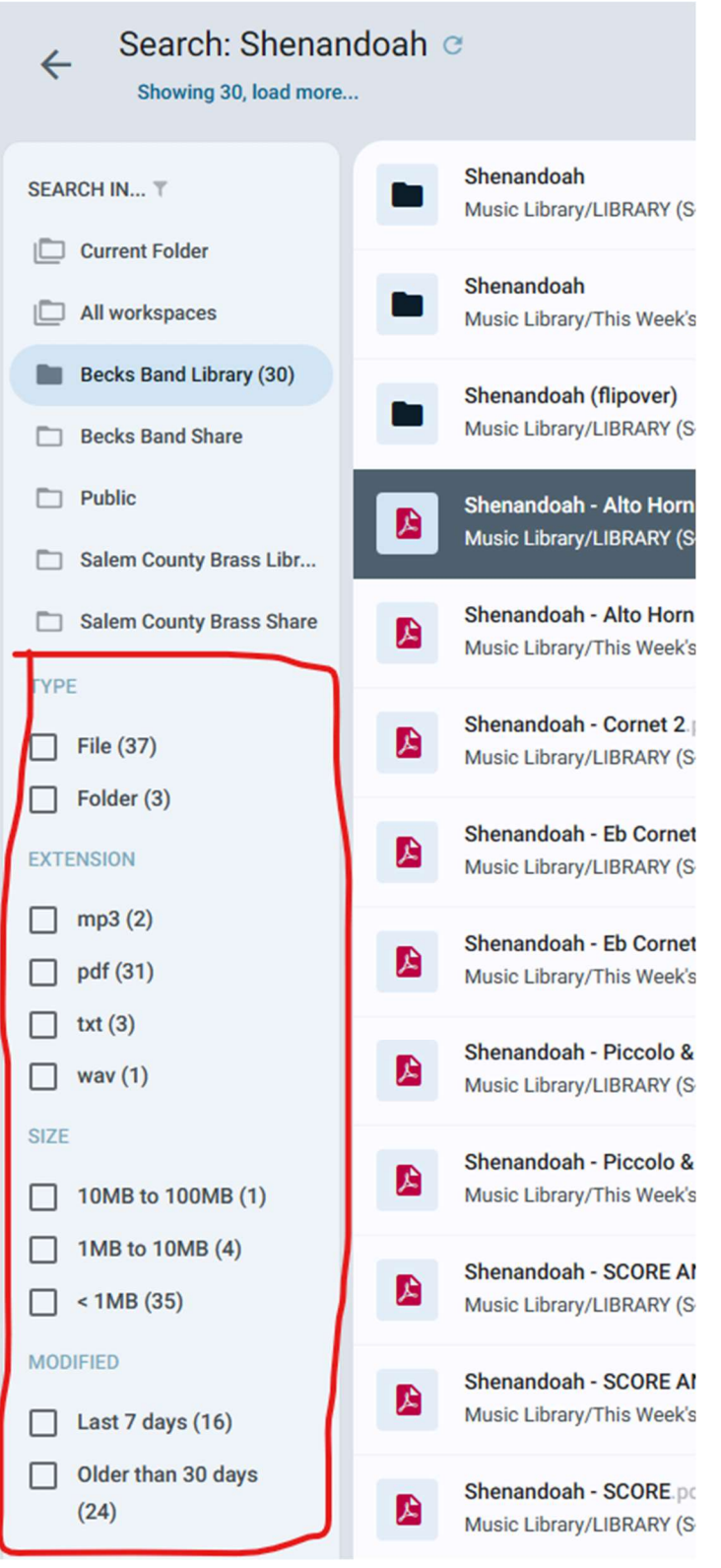

- c. Double-click a pdf to open or right-click, Download.
- d. After opening, you can print by clicking the printer icon or download by clicking the down-arrow, above that.

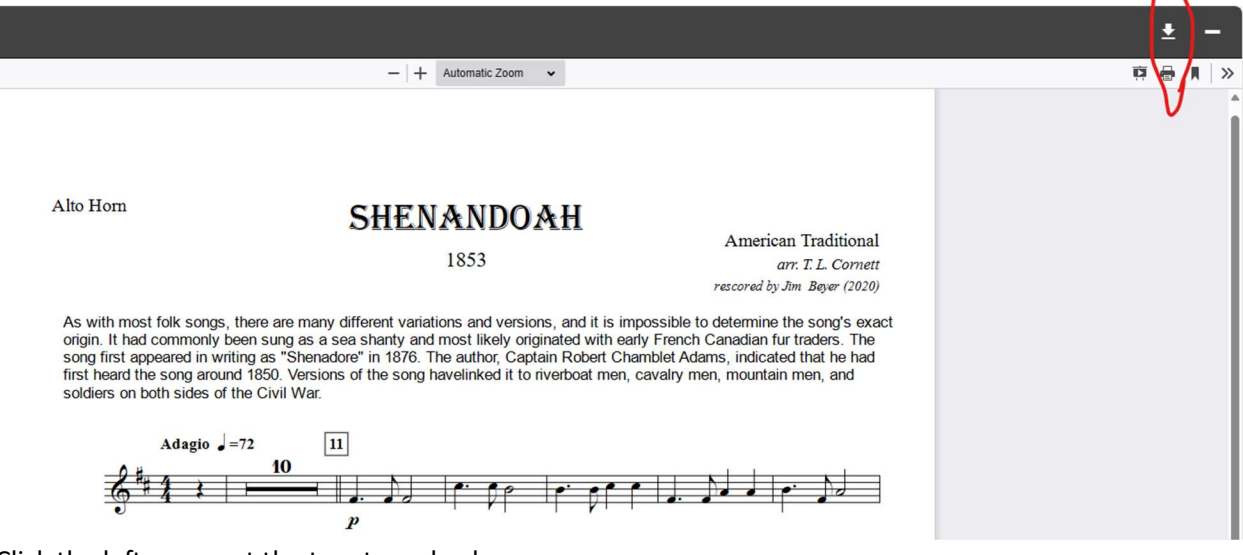

 $\sim$ 

e. Click the left-arrow, at the top, to go back.

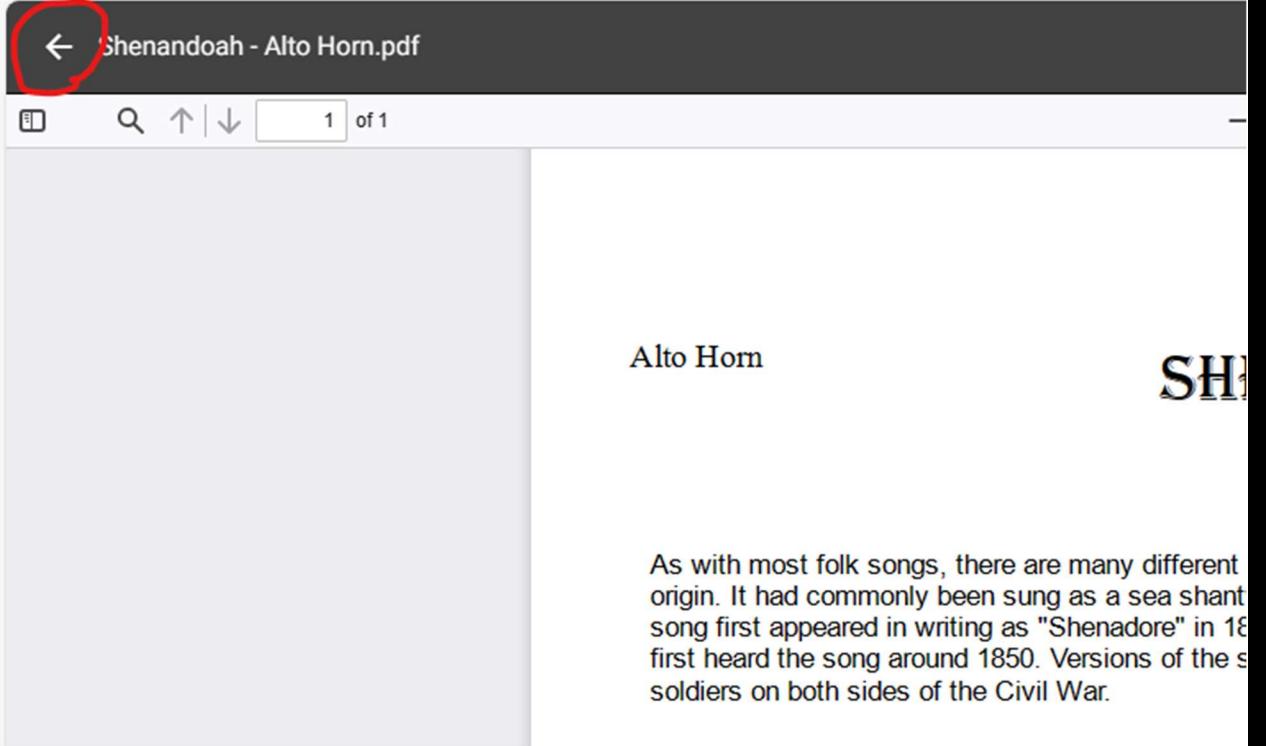

- 6. Changing Display Options for Pictures (Becks)
	- a. Click on the "All Files" icon in the left column, then click the "Becks Band Library" workspace, Pictures, 2023, 20230924\_honor and remembrance concert. Files are listed.
	- b. Click the gear symbol in the upper-right for Display Options.

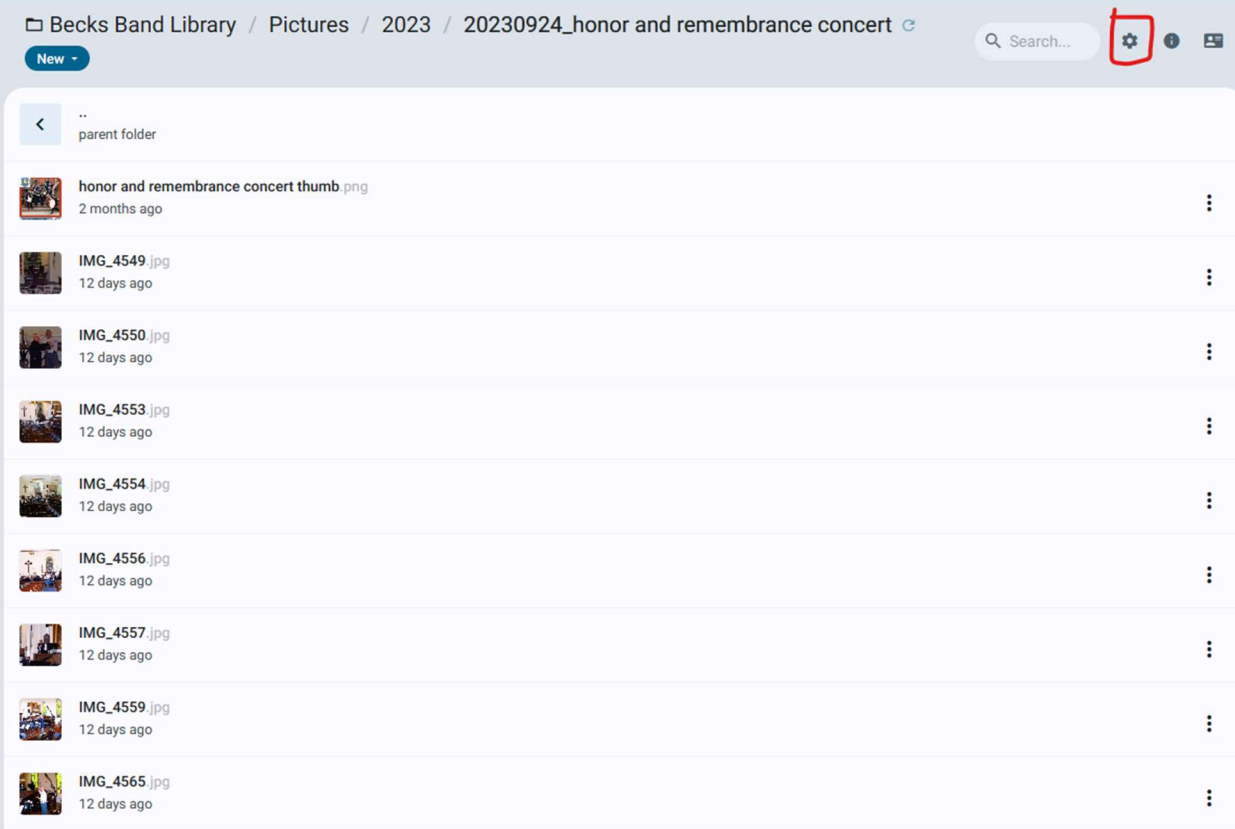

c. Select Thumbs and pictures will appear larger.

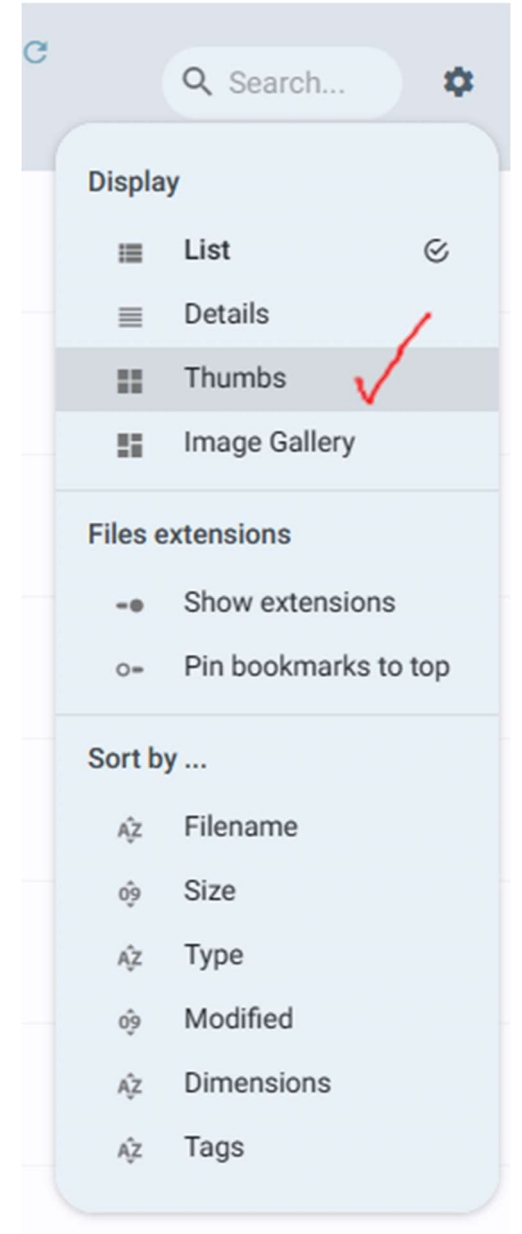

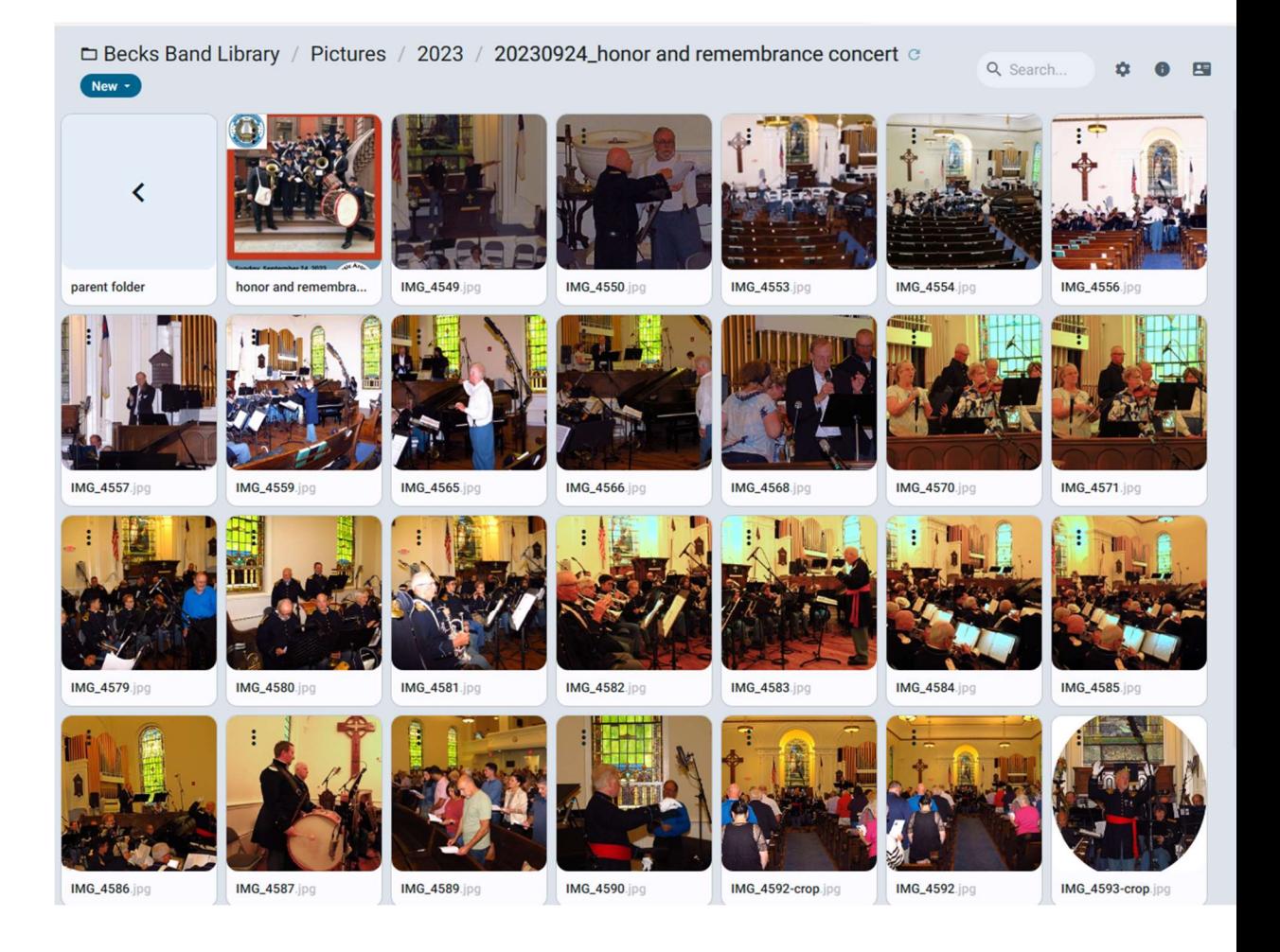

d. Click the gear again and click "Image Gallery." Pics will appear even larger.

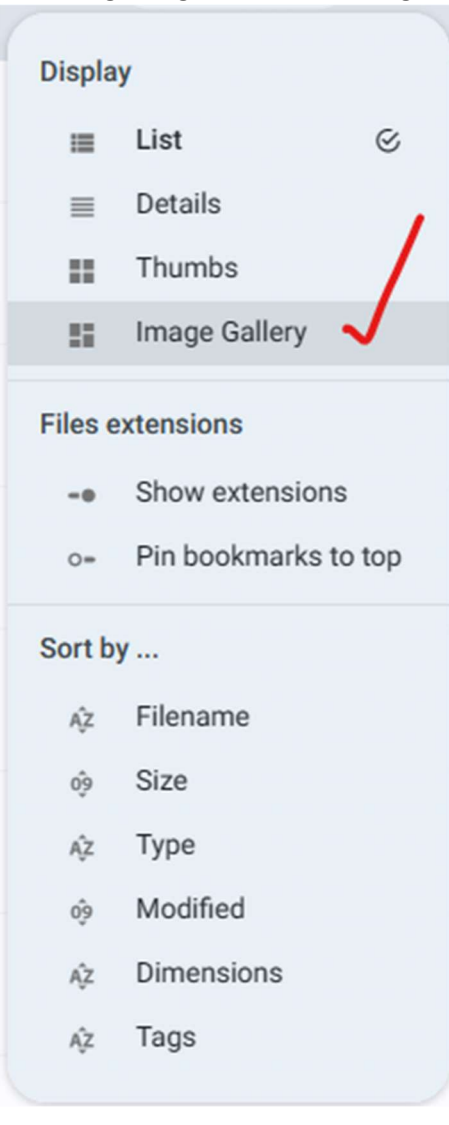

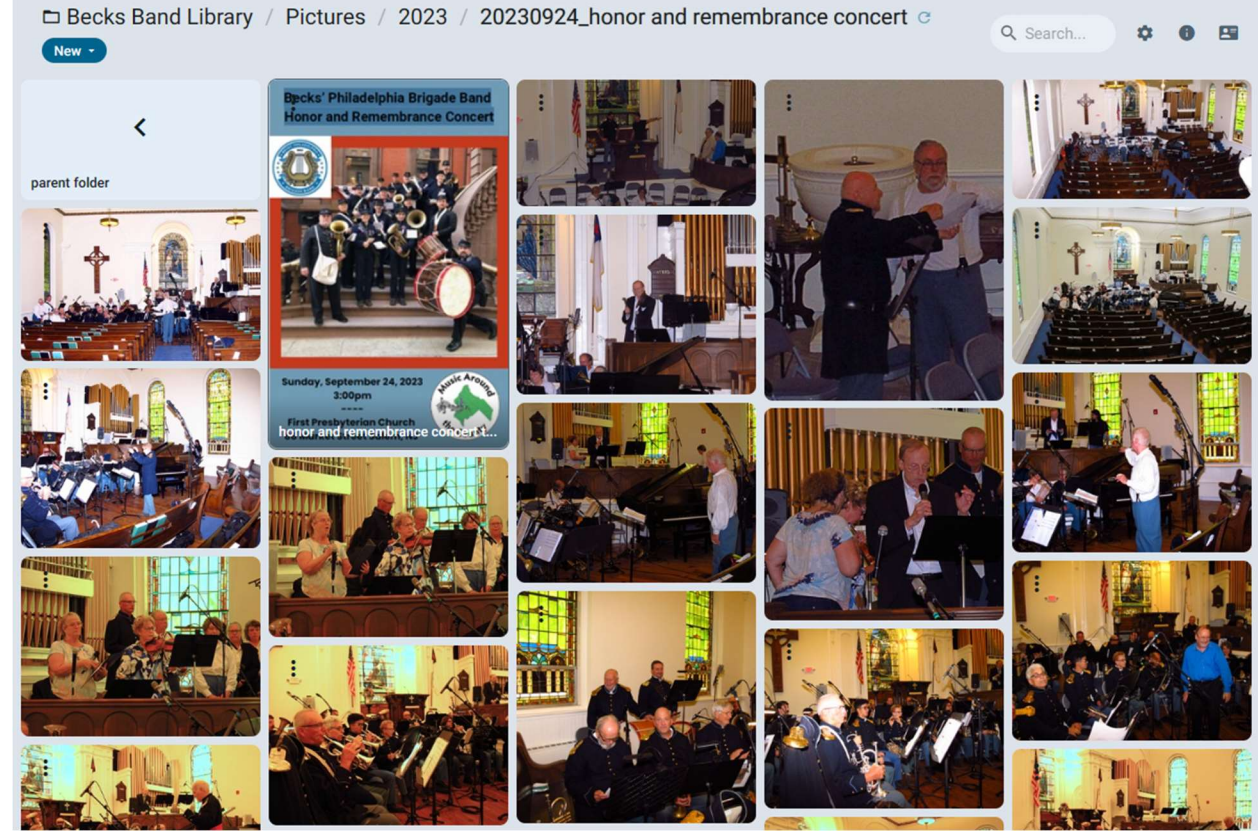

e. Double-click to open a picture. Move the cursor and you will see an arrow on each side of the picture to navigate them.

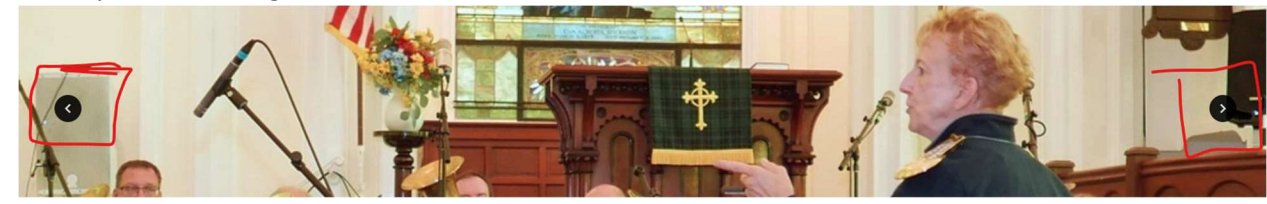

f. At the bottom, you'll also see buttons for play, for a slideshow, and zoom. If you get stuck and cannot click the left arrow back from a picture, you can press the Esc button on your keyboard.

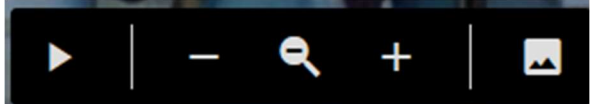

g. Once you're out of a picture, you can click the directory structure, above, to go up the tree. Click 2023, then click the gear option to change the view back to List.

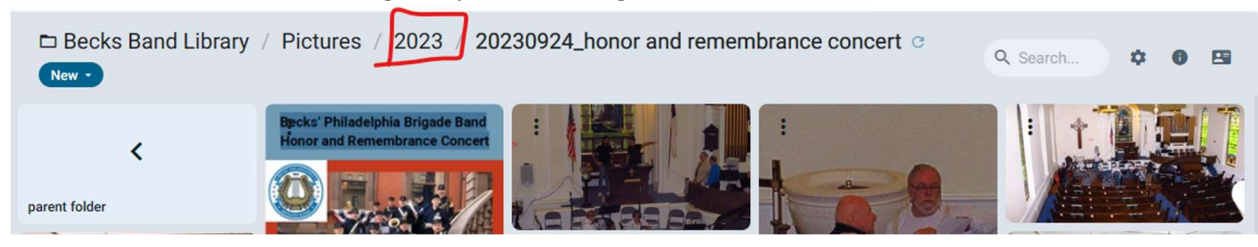

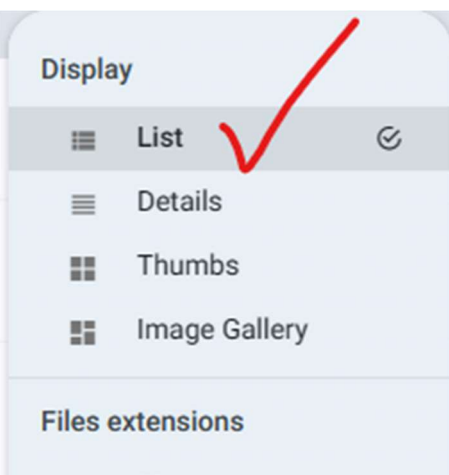

- Show extensions  $-0$
- Pin bookmarks to top  $\circ\text{-}$

## Sort by ...

- Filename ΑÎΖ
- Size  $\hat{0g}$
- Type AZ
- Modified  $\hat{09}$
- AZ Dimensions
- Tags AZ

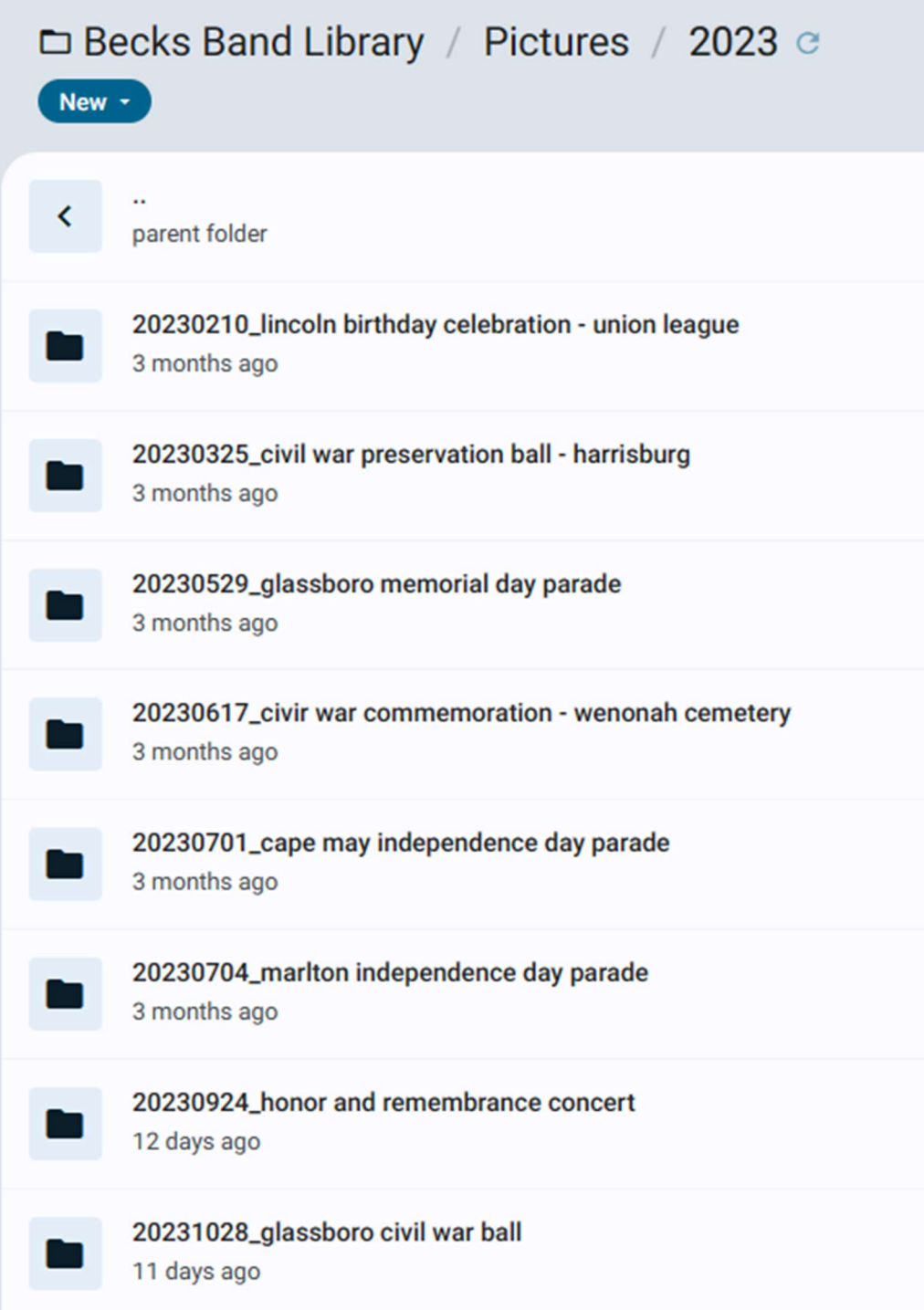

### 7. Logging Out

a. You can log out by clicking the "person" icon in the upper-left of the page and then log out.

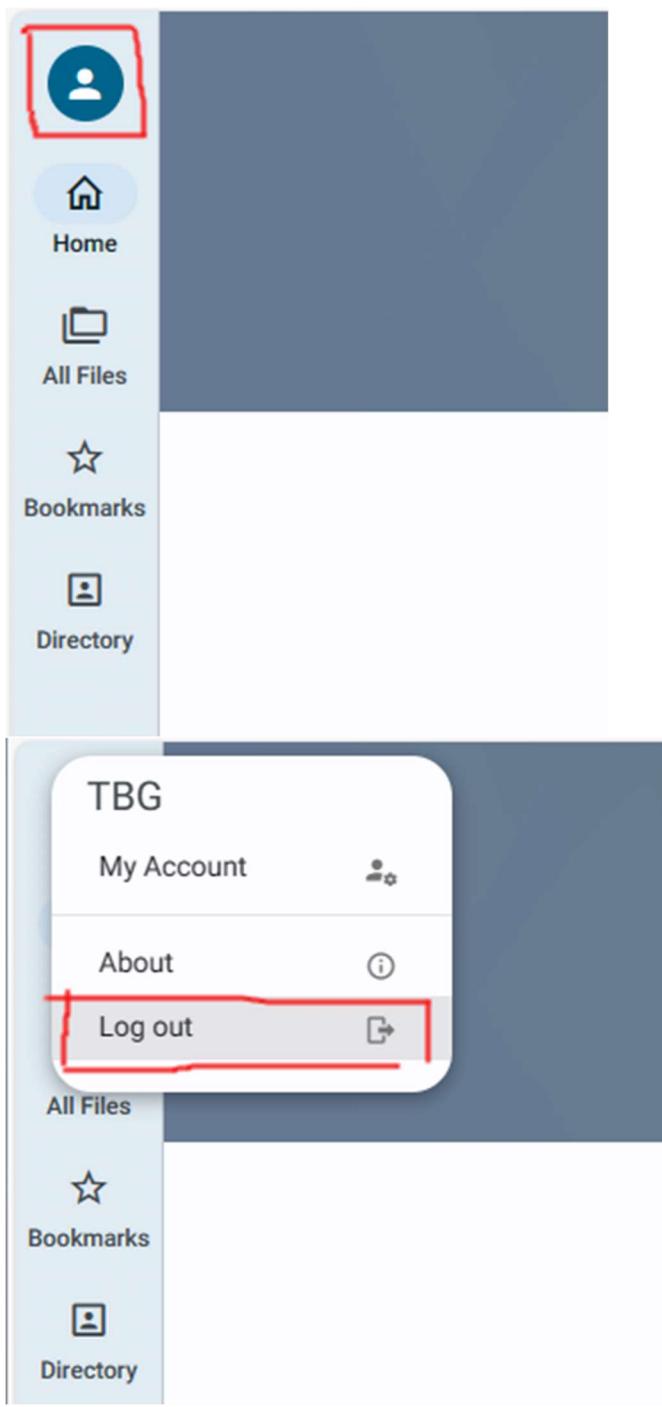

#### 8. Forgotten Password

b. You can reset your password anytime by clicking the "forgot your password" after a failed login attempt.

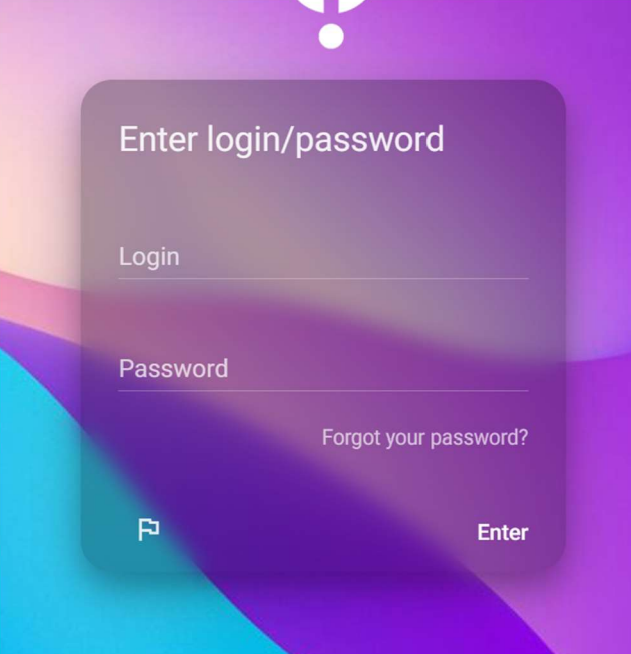

c. Enter your Login/UserID or email (the one where you received your initial login information – same email from the old site) and click Ok

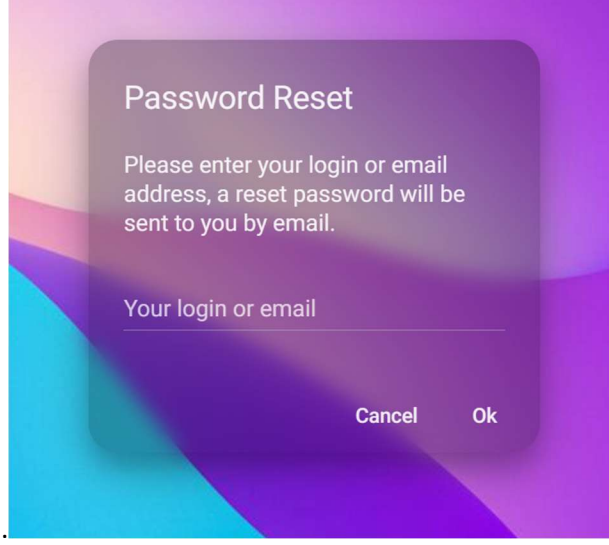

d. The following will appear.

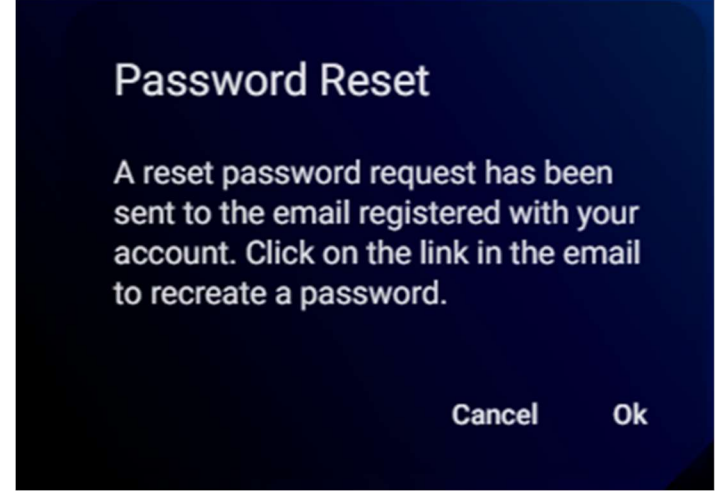

e. You're receive an email from the site Admin and pydio cells, the product that is being used. Click the "Reset My Password" button in the email.

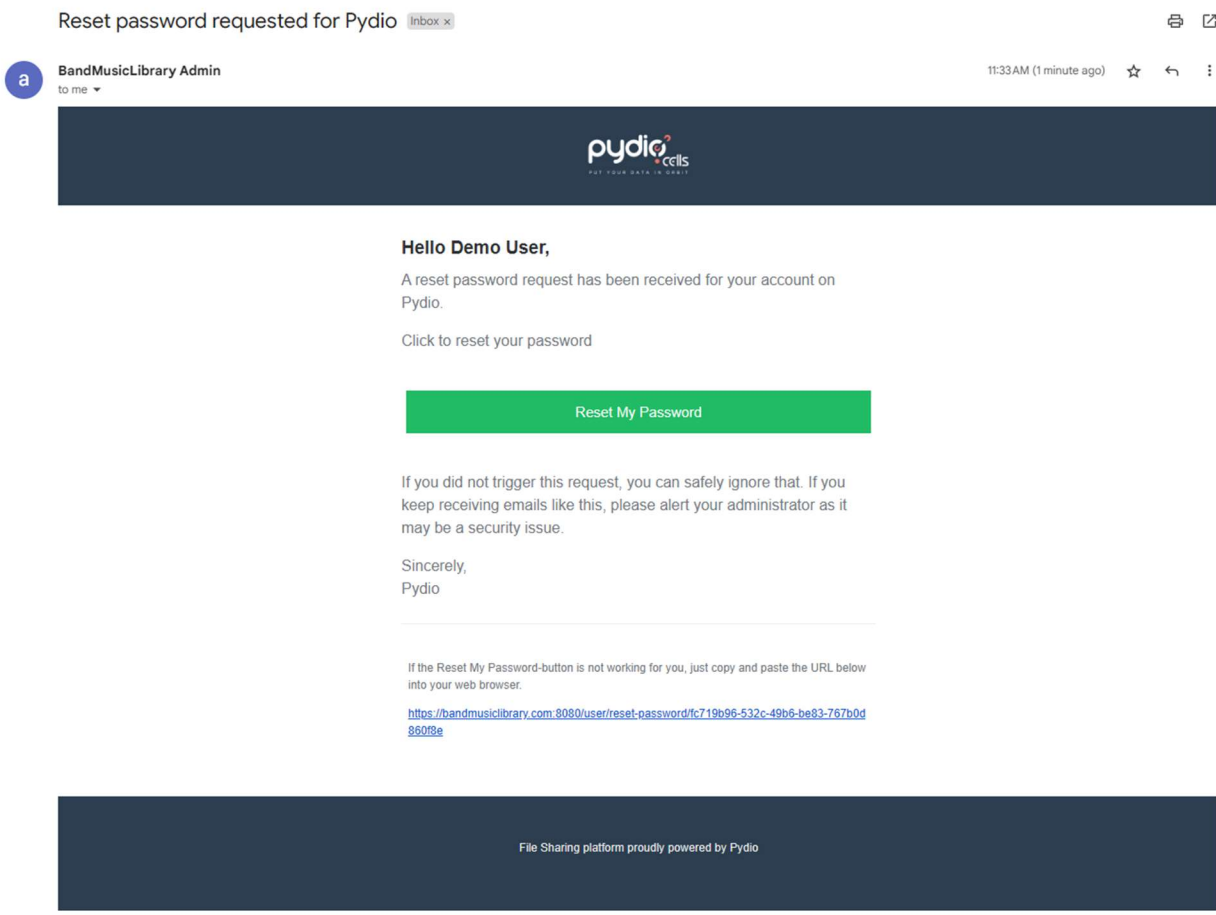

f. The site will open to have you reset the password and tell you to log back in. \*\*\* Please record this new password. \*\*\*

# **Password Reset**

Use the form below to reset your password. Please enter your login and the new password twice.

Your login or email

username

**New** 

.............

Confirm

.............

Ok

## **Password Reset**

Thank you, please reload now to log in!

Ok

g. You'll receive an email that your password was reset. Login with your UPDATED password.

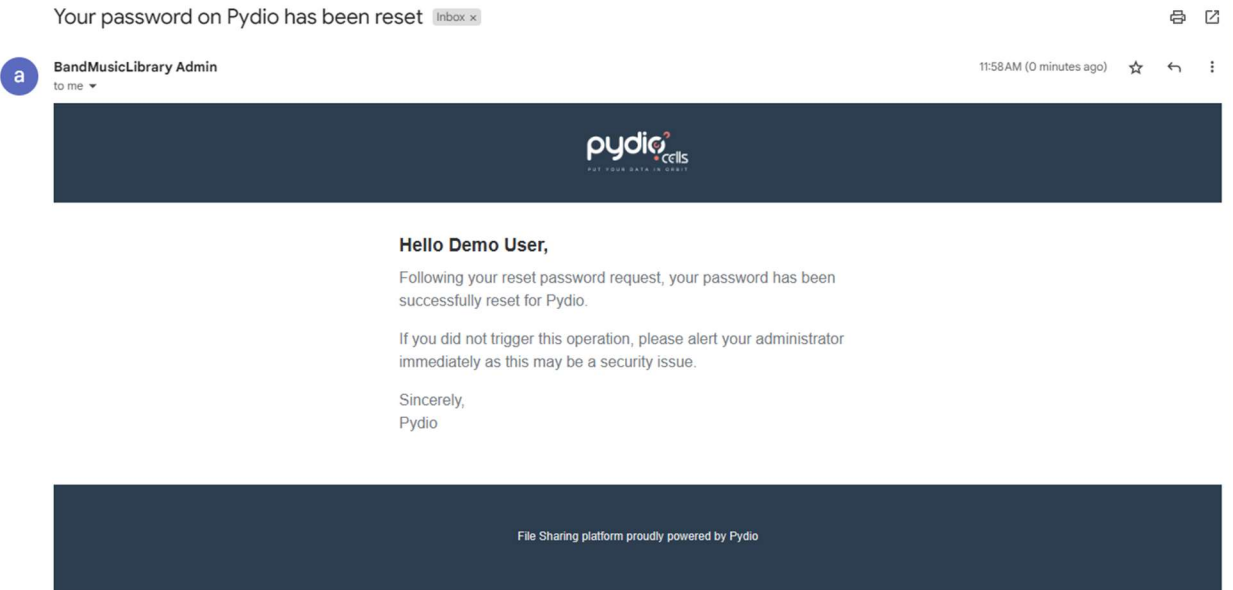

9. Please contact your library admin with any issues.